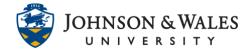

## CLEAR/IGNORE ASSIGNMENT ATTEMPTS

Instructors may need to clear or ignore a student's assignment attempt if they submitted the wrong file for an assignment.

## Instructions

- 1. On the left menu click Grade Center and then select Full Grade Center.
- 2. Locate the cell for the student's assignment and click on the **down arrow**. Select **View Grade Details.**

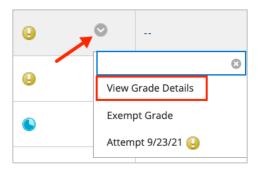

3. On the View Grade Details page there are options available. You may choose to **Clear Attempt** (which will allow the student to resubmit again) or **Ignore Attempt** (which will ignore an attempt only if <u>multiple assignment attempts</u> were set up by you and student submitted more than once).

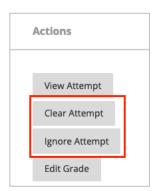

4. If you selected to Clear Attempt, a dialog box will pop up, asking you to confirm your selection. Click **OK**.

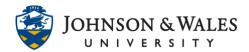

## CLEAR/IGNORE ASSIGNMENT ATTEMPTS

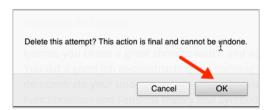

If you selected to Ignore Attempt, the attempt will be ignored. If you wish to not ignore the attempt, click the Do Not Ignore Attempt button.

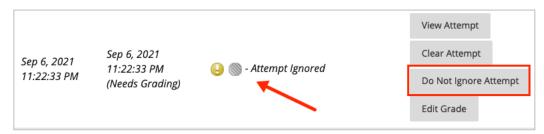

5. Click the **Return to Grade Center** button on the page to exit out of the Grade Details page.

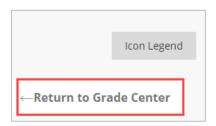